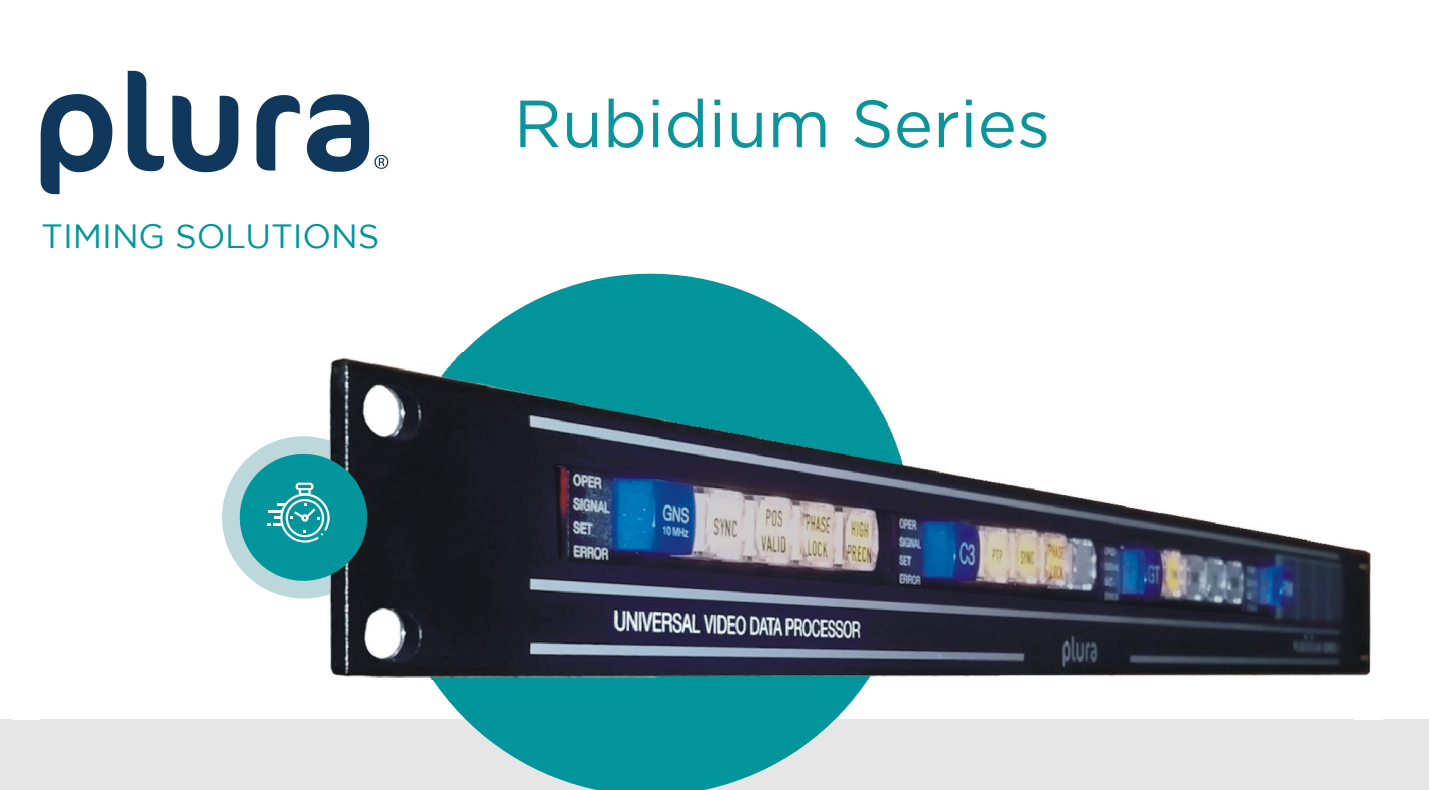

# $M_{\rm eff}$  , we can consider  $M_{\rm eff}$  and  $M_{\rm eff}$  and  $M_{\rm eff}$  and  $M_{\rm eff}$  and  $M_{\rm eff}$

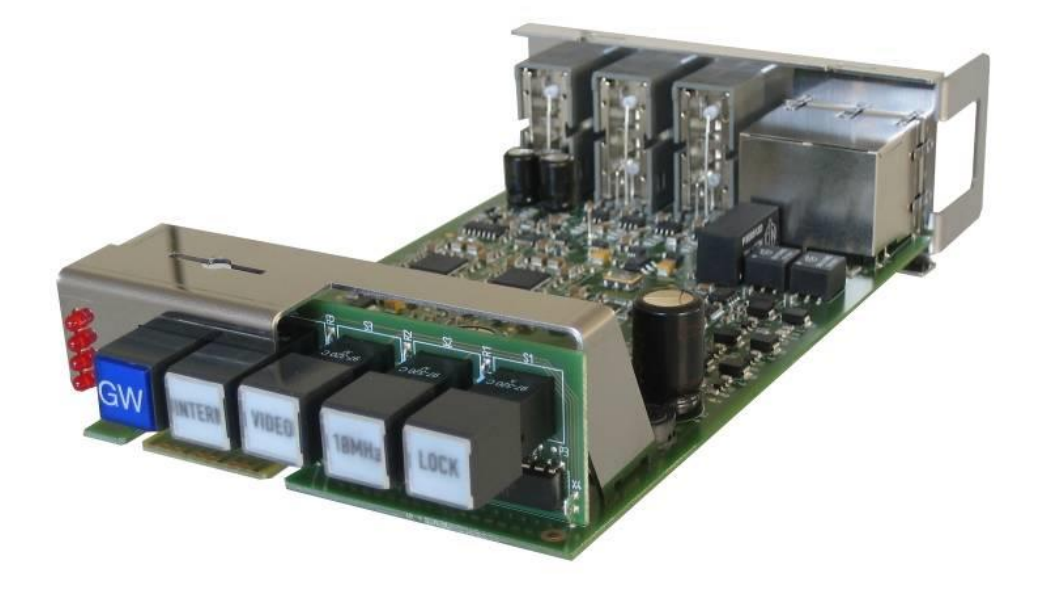

Functional Description and Specifications<br>Supplement to the "Installation & Systems Manual RUBIDIUM SERIES" Version: 2.2 December 2, 2020 December 2, 2020

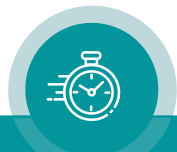

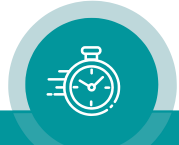

# **CONTENTS**

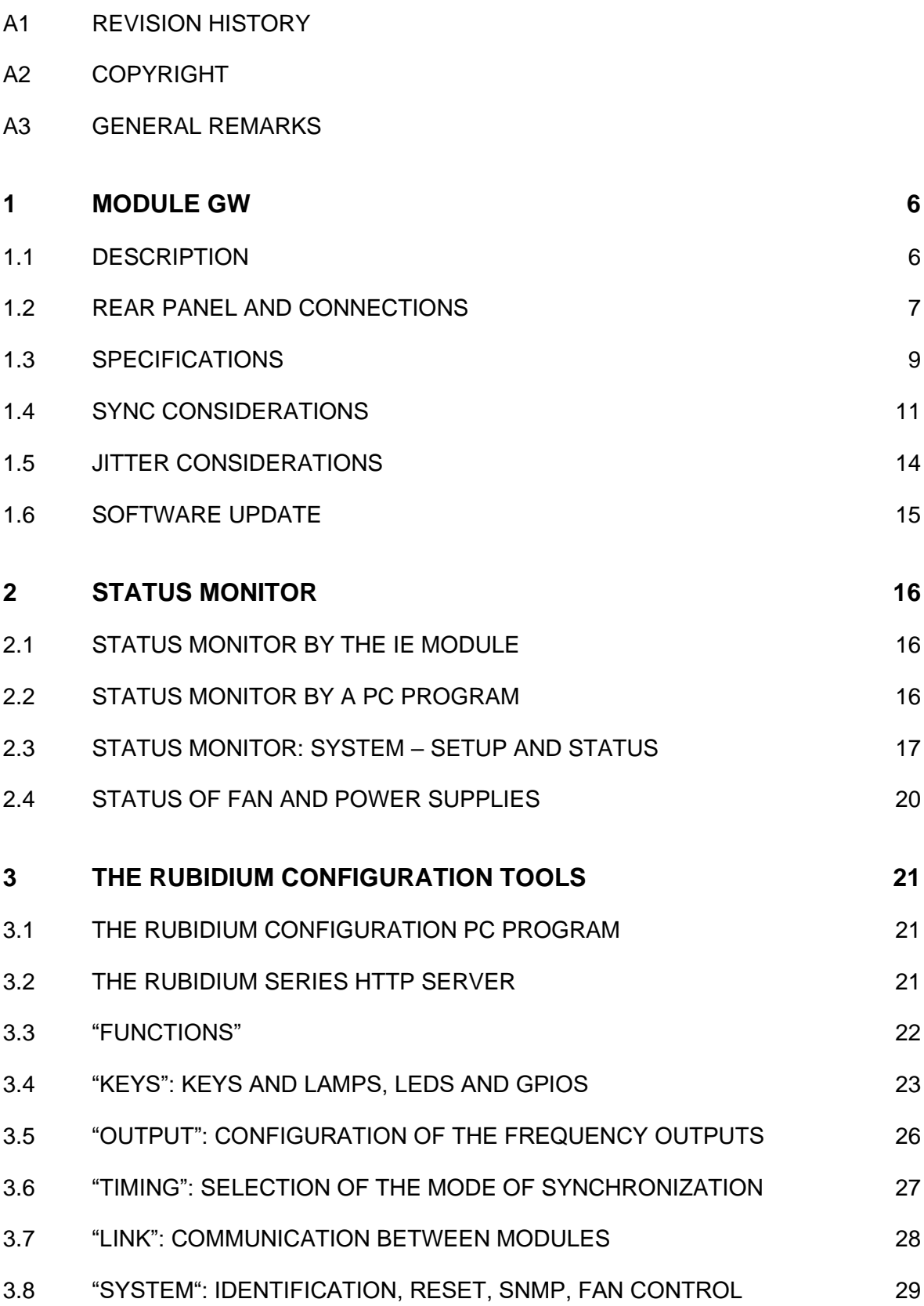

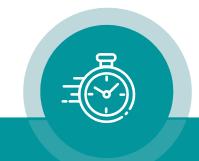

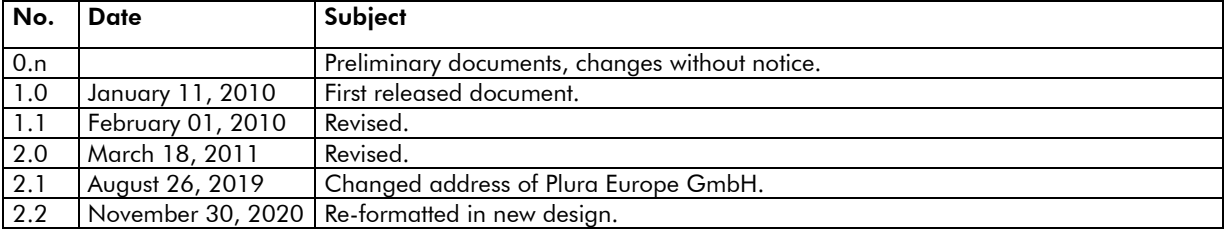

# A1 Revision History

# A2 Copyright

Copyright © Plura Europe GmbH 2002-2019. All rights reserved. No part of this publication may be reproduced, translated into another language, stored in a retrieval system, or transmitted, in any form or by any means, electronic, mechanical, photocopying, recording, or otherwise without the prior written consent of Plura Europe GmbH.

Printed in Germany.

Technical changes are reserved.

All brand and product names mentioned herein are used for identification purposes only and are trademarks or registered trademarks of their respective holders.

Information in this publication replaces all previously published information. Plura Europe GmbH assumes no responsibility for errors or omissions. Neither is any liability assumed for damages resulting from the use of the information contained herein.

For further information please contact your local dealer or:

Plura Europe GmbH Binger Weg 12 D- 55437 Ockenheim Phone: +49 6725 918 006-70 Fax: +49 6725 918 006-77 E-Mail: [info@plurainc.com](mailto:info@plurainc.com) Internet: [http://www.plurainc.com](http://www.plurainc.com/)

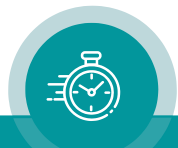

# A3 General Remarks

This manual is a supplement to the "Installation & Systems Manual RUBIDIUM SERIES". Please read the below listed chapters of the "Installation & Systems Manual RUBIDIUM SERIES", as these chapters are necessary for the safe and proper use of the Rubidium module "GW".

- A3 Warranty,
- A4 Unpacking/Shipping/Repackaging Information,
- A5 Safety Instructions,
- A6 Certifications & Compliances,
- Plug-In a Module,
- Remove a Module.

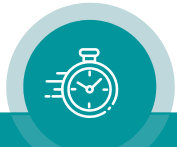

# <span id="page-5-0"></span>**1 Module GW**

# <span id="page-5-1"></span>1.1 Description

This module serves as a stand-alone master audio clock generator. It internally generates two independent selectable fundamental sample clocks: FS1/FS2 = 32 or 44.1 or 48 or 96 kHz. The four Word Clock outputs can individually adjusted to one of these two fundamental clocks.

Set-up and configuration of this module can be done connecting a PC to the RUBIDIUM housing or establishing an Ethernet connecting via the RUB IE module.

The front panel label GW visibly identifies where each module is located. The serial number is located on the bottom side of the lower circuit board of each module.

The standard hardware of this module has all of the following key features:

- Four Word Clock output stages. The frequency of each output can be selected as FS1 x 1, FS1 x 64, FS1 x 256, FS2 x 1, FS2 x 64, FS2 x 256. The output level can be adjusted between 1 and 6 Vpp. The output stages are capable of driving long coax cables.
- Standard analogue video input (PAL, NTSC, 576i/p, 480i/p, 720p, 1080i/p, bi-level and tri-level sync compatible), as genlock input for Word Clock synchronization.
- 10 MHz continuous wave input for Word Clock synchronization as alternative to video synchronization.
- "Hot Swapping", i.e. it is possible to insert or remove a module without interrupting the operation of other modules in this frame.
- Failure relay, connected to the FAIL A and FAIL B pins of the RLC connector at the rear of the frame.
- RS232 and TC\_link (RLC connector) interfaces to have access to the internal bus of the chassis.
- Four programmable function keys on the front panel.
- Flash memory containing the firmware, so configuration and updates are possible via a PC connection.
- Reference input signals (PPS, time and date data string).
- Four digital in- or outputs (GPIO) may be used in special applications.

There is a wide range of applications for which this module can be used. The standard software enables a user to use the basic hardware with the most popularly used functions. More and special customer defined applications can be realised by loading a special firmware into the unit.

The modular concept of the RUBIDIUM SERIES and the programmable parts of this module enhances the flexibility of our system, i.e. two basically identical modules could be used in different applications. This can be achieved either with the same software but with different configurations (e.g. to have different Word Clock frequencies or different synchronization modes available), or with different programming of the firmware. See chapter about "Software Tools" to get a description of the configuration/programming of the standard module.

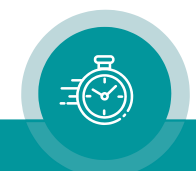

# <span id="page-6-0"></span>1.2 Rear Panel and Connections

*Connections at GW*

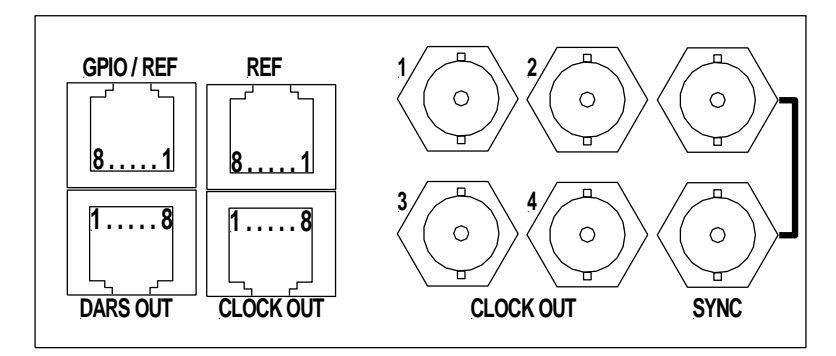

4 x BNC CLOCK OUT: Word Clock outputs.

2 x BNC SYNC: Input and loop-through output for video or 10 MHz.

Pin assignments:

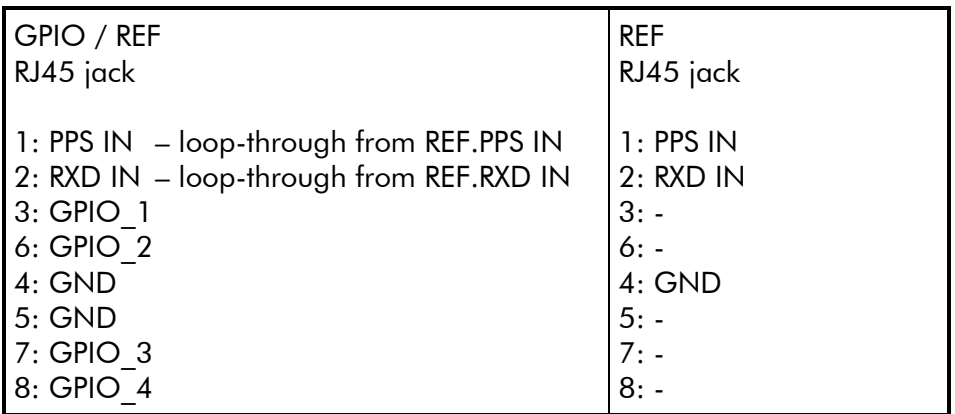

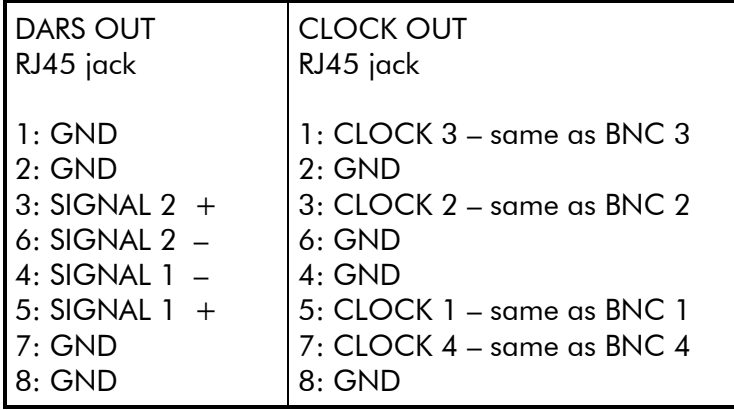

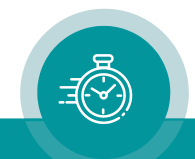

#### Signal descriptions:

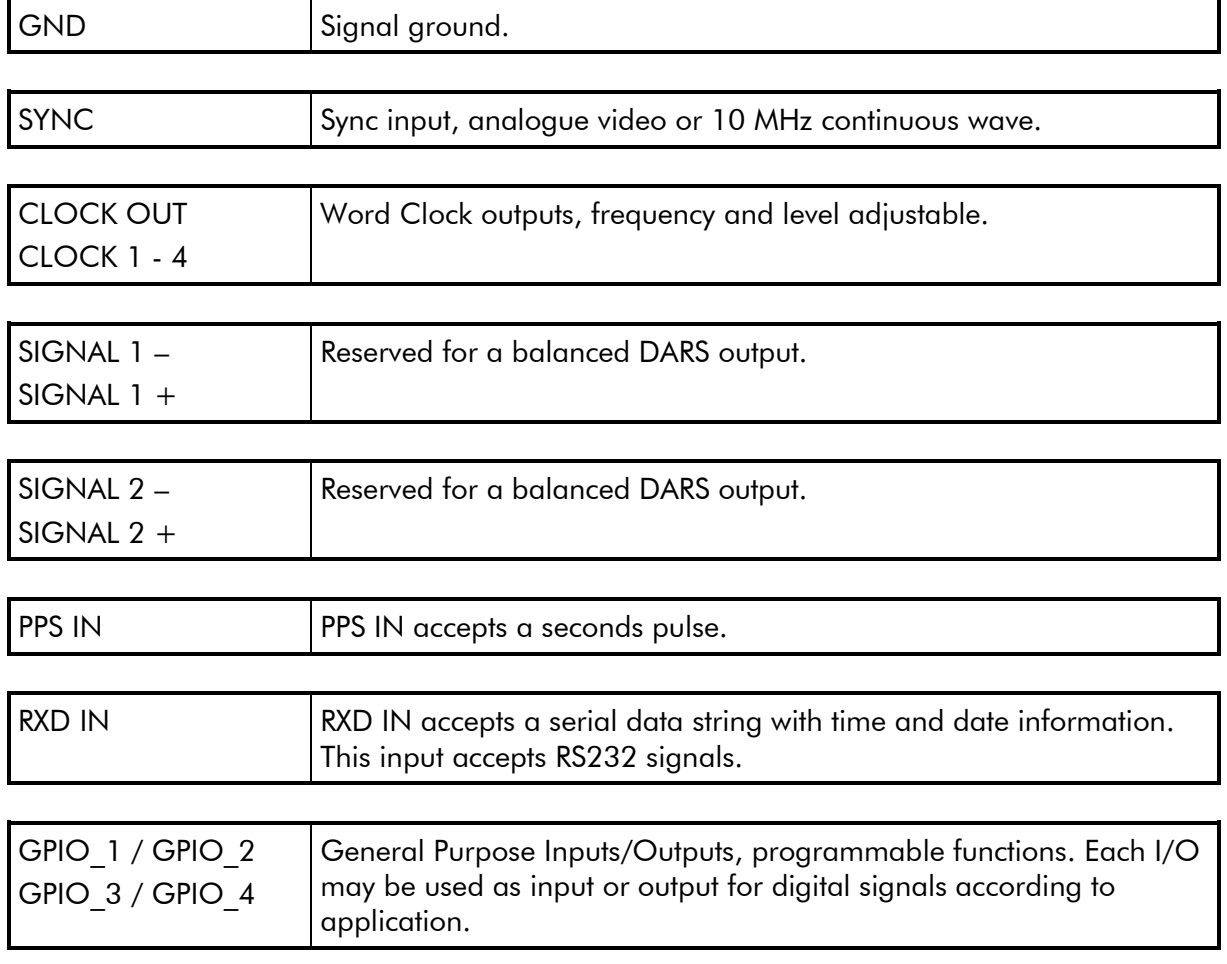

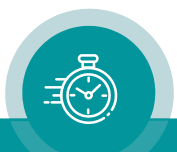

# <span id="page-8-0"></span>1.3 Specifications

SYNC

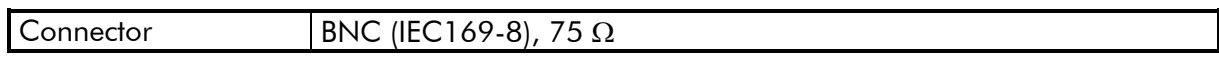

#### SYNC: Signal input = Video

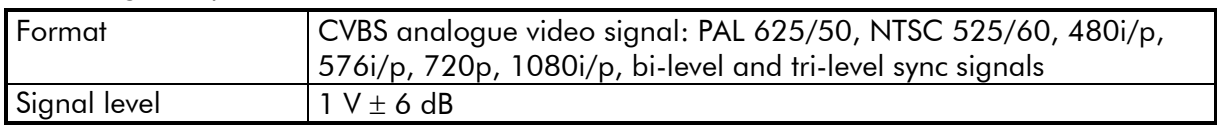

#### SYNC: Signal input = 10 MHz

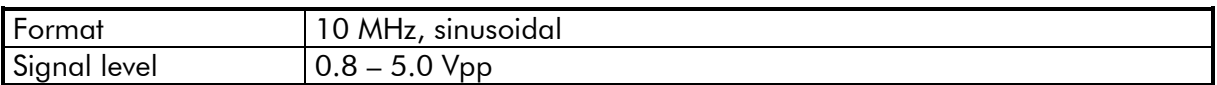

#### CLOCK OUT, CLOCK 1 - 4

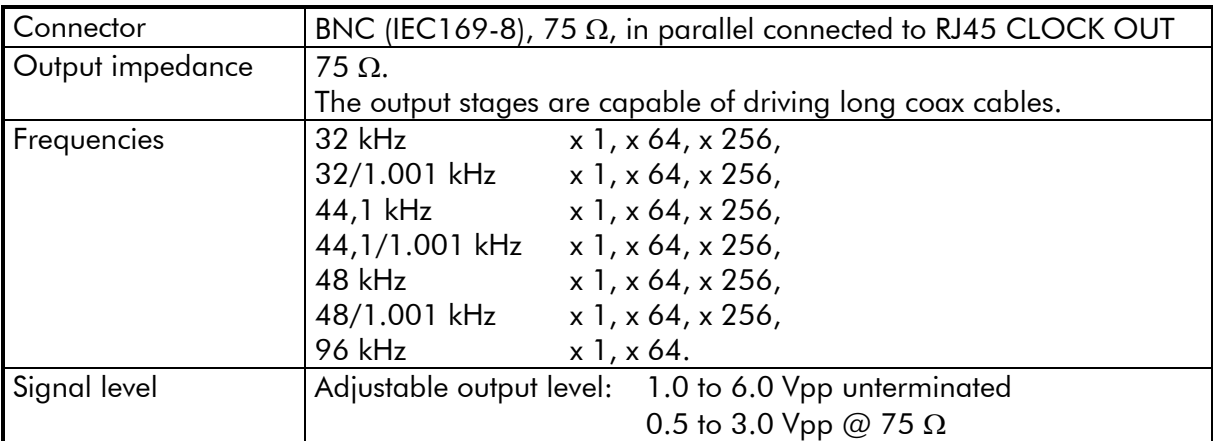

#### PPS IN

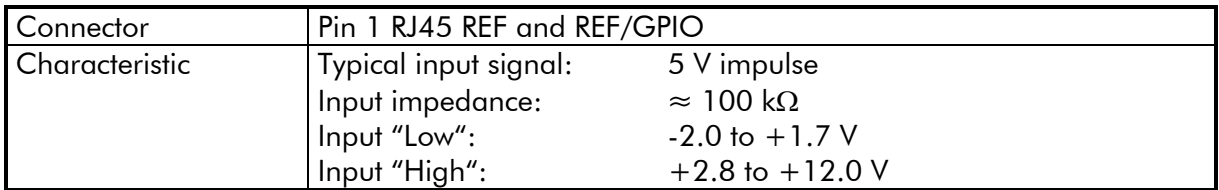

#### RXD IN

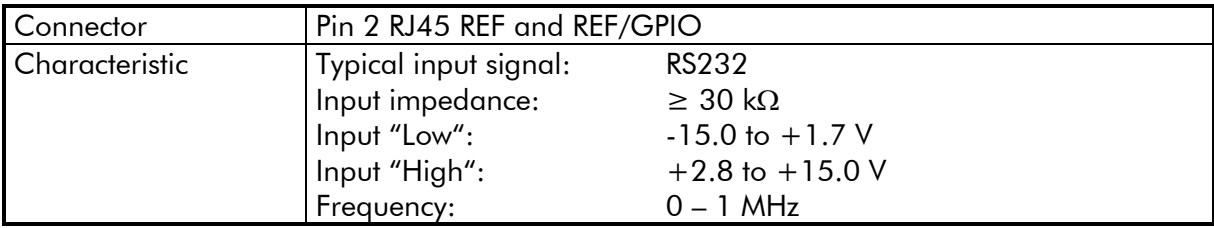

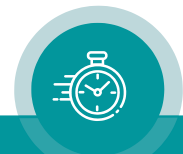

#### GPIO

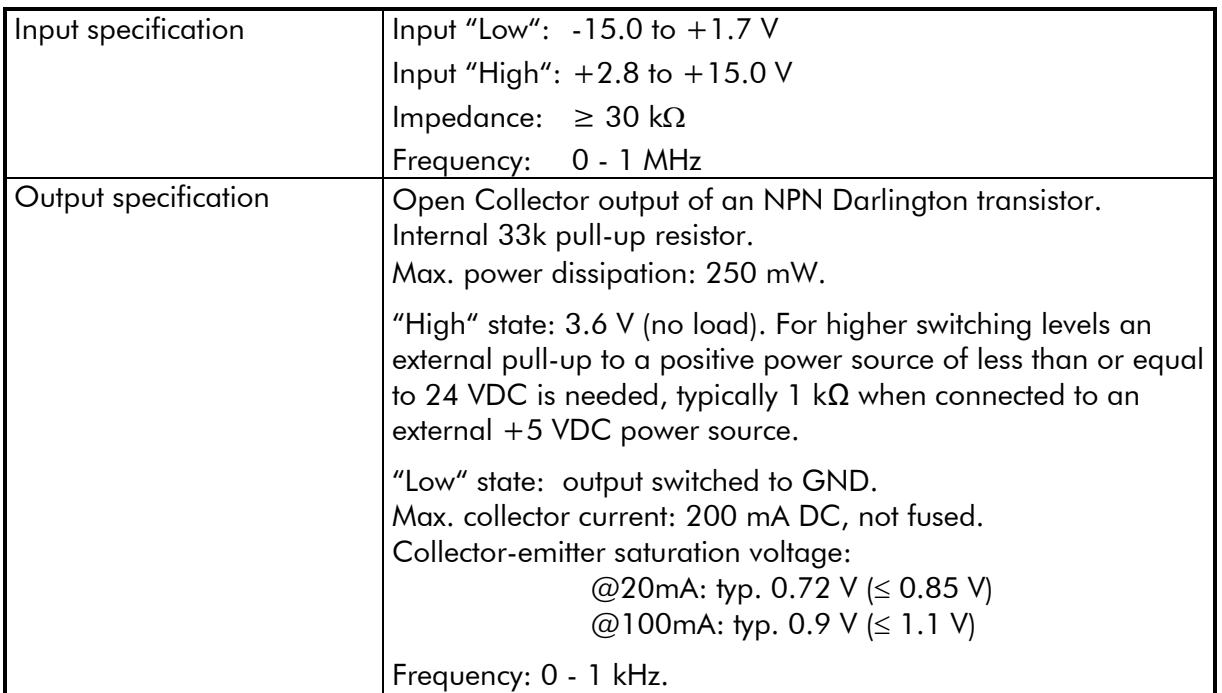

#### Others:

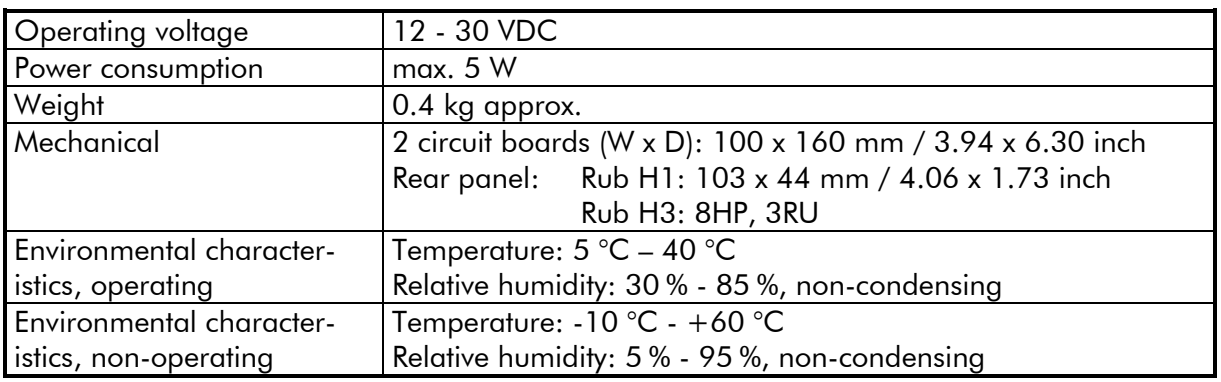

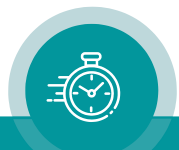

# <span id="page-10-0"></span>1.4 Sync Considerations

If the digital audio is related to video signals in any way, it is important to lock the audio samples to the video frame. Every video frame should have the same number of audio samples associated with it. The following mathematical relationship shall be given precisely:

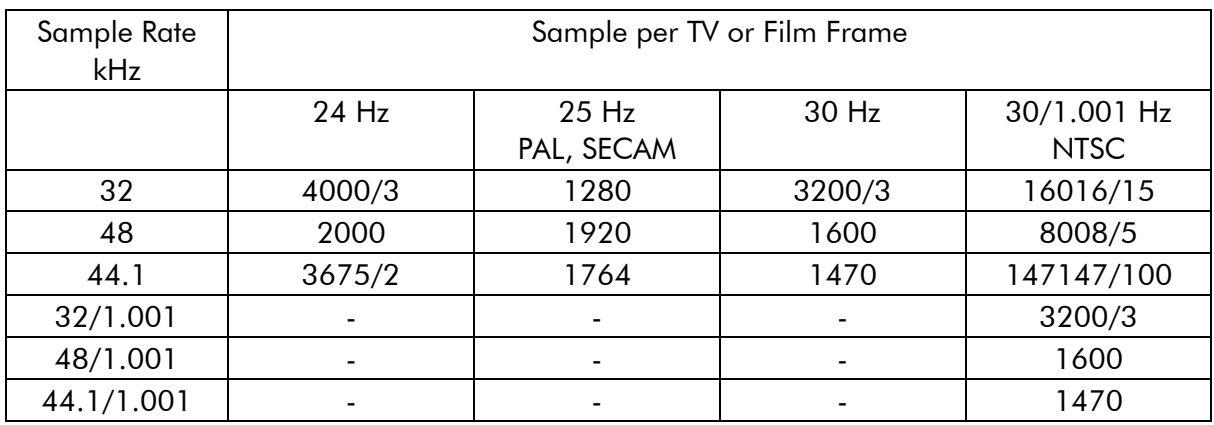

The rising edge of the word clock signal is treated as the timing reference point.

The reference point of a video signal shall be the half-amplitude point of the leading edge of the synchronization pulse of line 1 of the television signal on every frame - except for NTSC television signals where the reference point corresponds to line 4. This is in accordance with the signal alignment recommended by SMPTE RP 168.

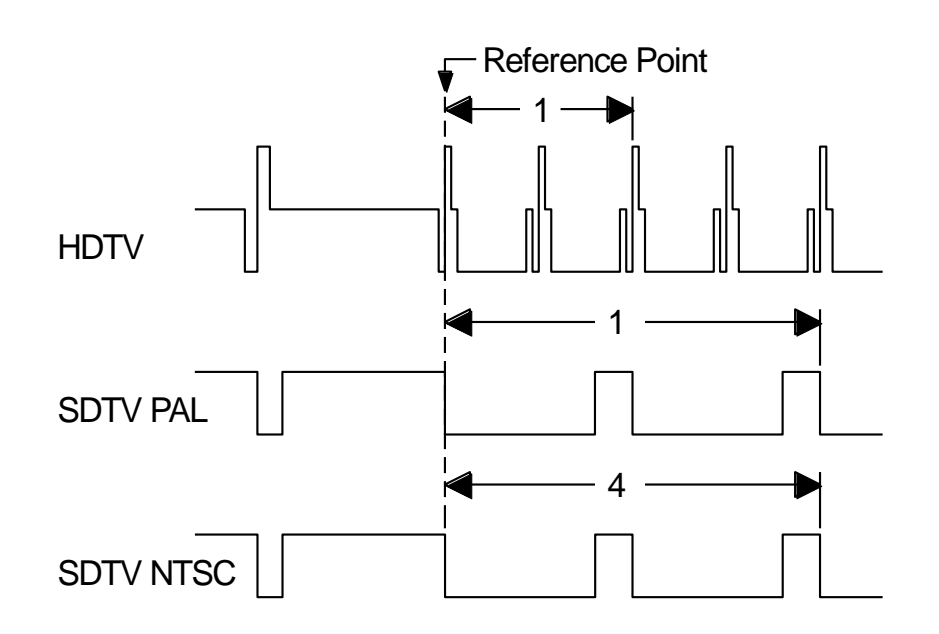

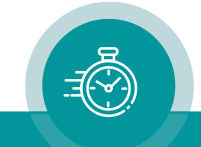

According to AES Recommended Practice these are the tolerances of the timing relation ship between sync signal input and audio signal output ( $\pm$  5 % of the audio frame period, timing A of figure below):

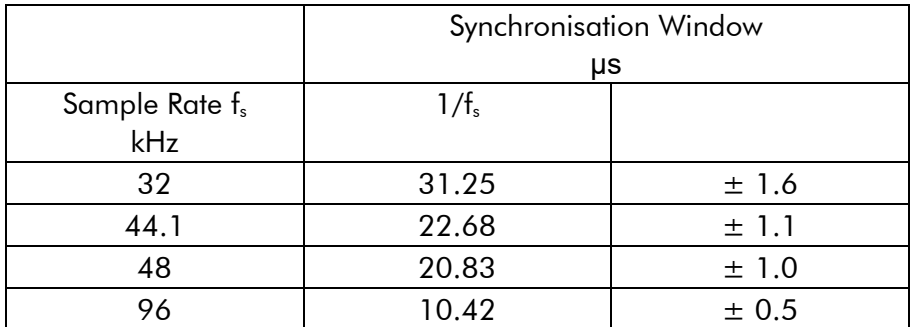

There is an additional phase tolerance of  $\pm$  5 % of the audio frame period allowed (timing **B** of figure below).

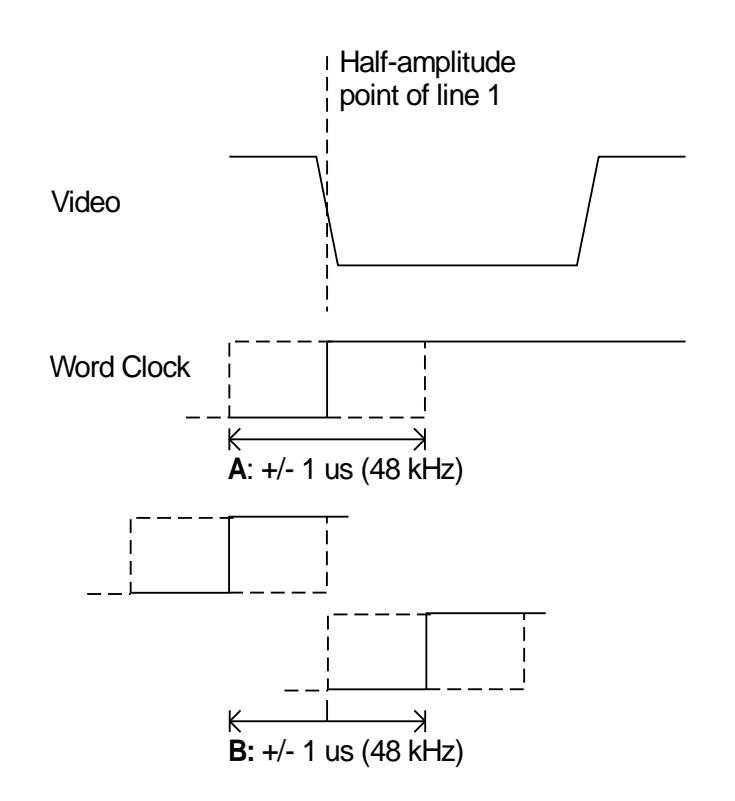

The GW Word Clock Generator exceeds these requirements to a great extent. The following pictures show word clock outputs synchronized to video signals.

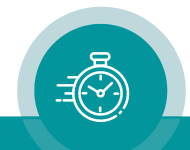

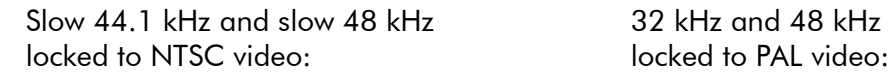

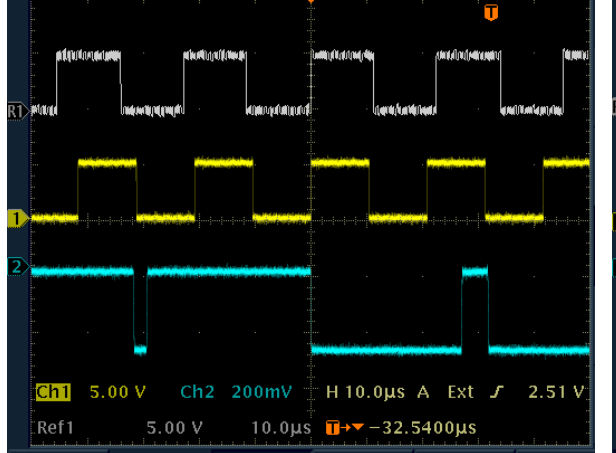

Locked to a Trilevel Sync (720p50): Locked to PAL line 1:

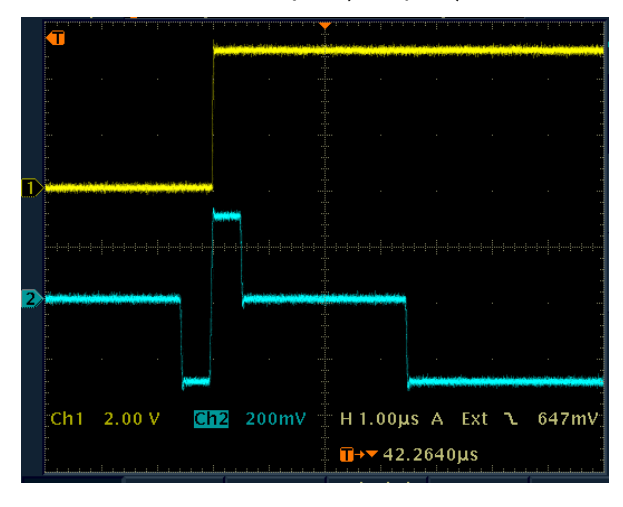

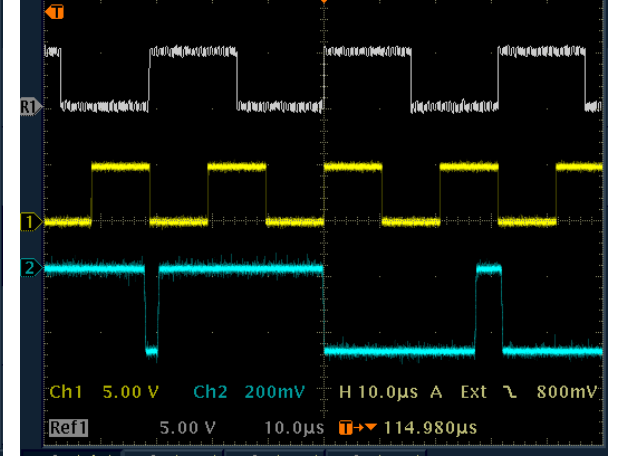

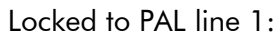

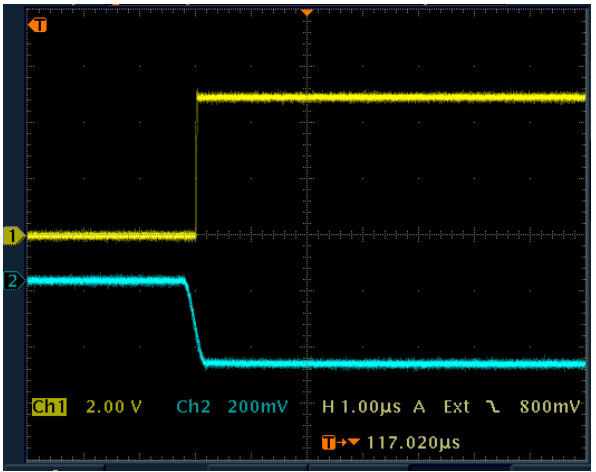

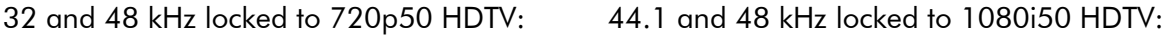

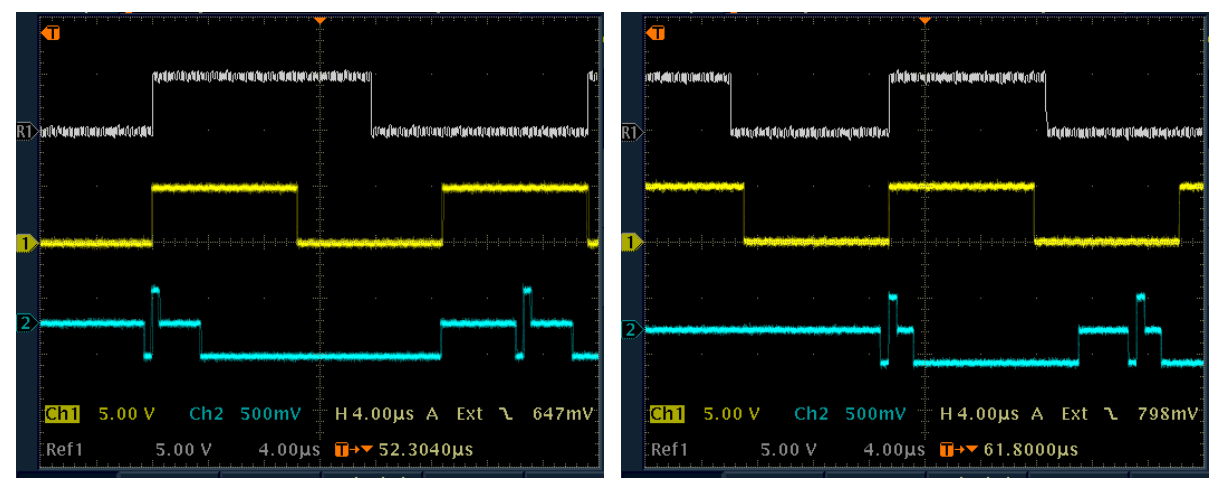

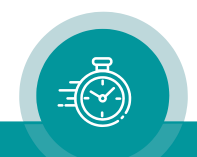

# <span id="page-13-0"></span>1.5 Jitter Considerations

Video frame rates are obviously very much slower than digital audio. European broadcast – for example – has 25 frames per second so each video frame will contain 1920 audio frames (48 kHz sample rate). There will be many (e.g. 1920) clocks between the reference marks with a potential to drift away resulting in a less stable output ("jitter").

Free running outputs or outputs locked to a 10 MHz signal will show less jitter.

Jitter according to AES3:

The peak value of the intrinsic jitter at the output shall be less than  $0.025$  UI (UI = shortest nominal time interval in the digital audio coding scheme), this corresponds to  $\pm$  4 ns at 48 kHz sample rate.

The following pictures show jitter measurements performed with a digital storage oscilloscope with the display set to infinite persistence, measurement time = 5 minutes.

Sync mode = 10 MHz. Jitter measurement made with a 32 kHz word clock output divided externally by 2 (= 16 kHz, this gives an integer number of the ratio 10 MHz to 16 kHz) against the 10 MHz input signal:

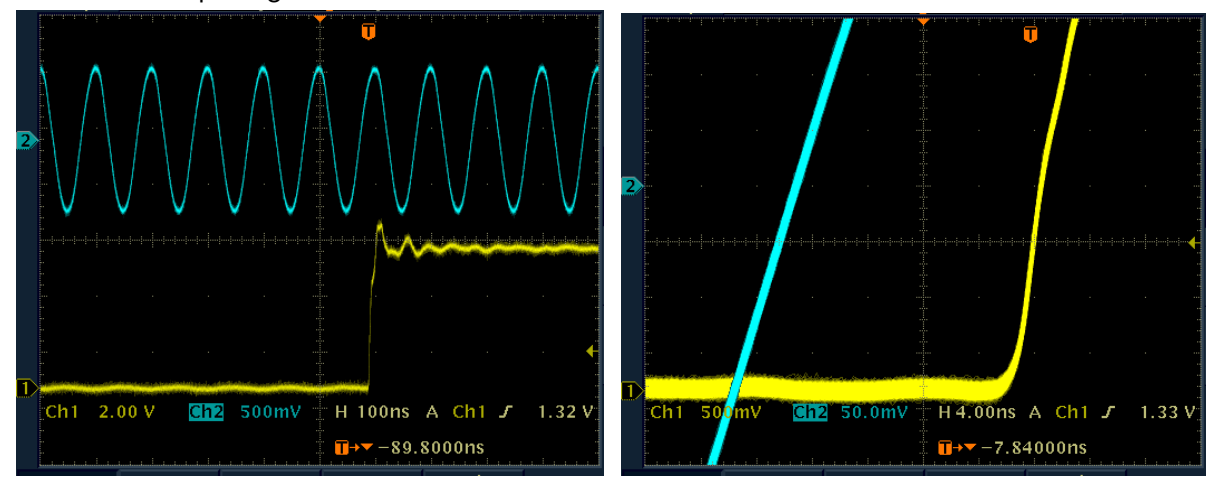

Sync mode = Video. This measurement was made with the internal odd/even field pulse against the 48 kHz output:

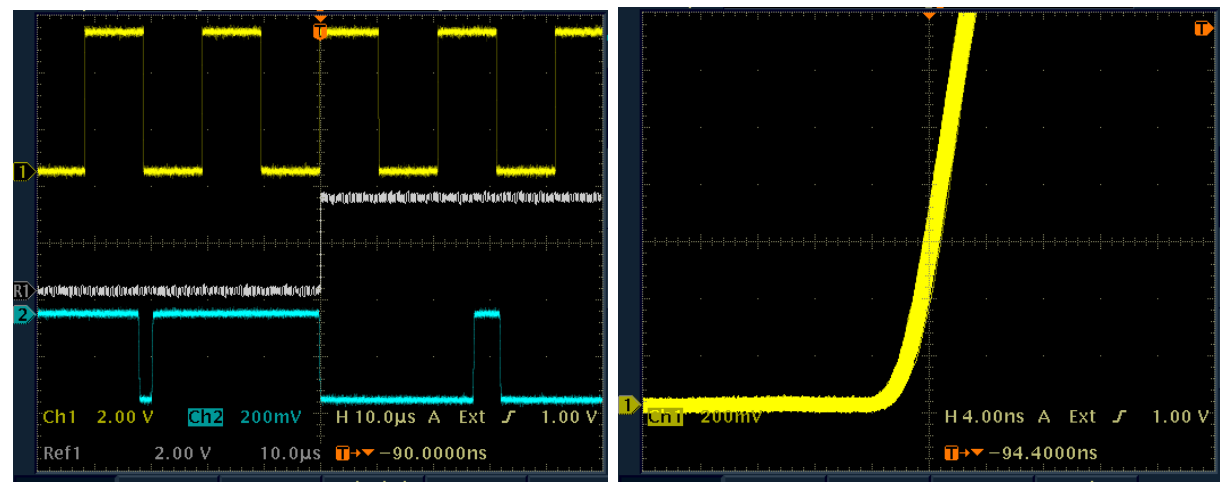

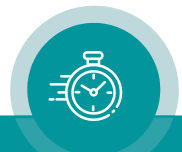

## <span id="page-14-0"></span>1.6 Software Update

Software updates require a (windows operating system) computer and the "RUBIDIUM CONFIGURATION" program. You can download the latest version of the program from:

[https://www.plurainc.com.](https://www.plurainc.com/)

Please check the PC connector at your RUBIDIUM housing: there is an USB or RS232 (with a DSUB9 connector) interface installed. You now need the same interface at your computer.

The new firmware should already be stored as a .tcf file at your computer.

Please now execute the following steps:

1. Connect your computer to the PC connector of that RUBIDIUM frame where the module has been plugged.

In case of an RS232 interface: Use a straight  $(1:1)$  connection between the PC connector at the RUBIDIUM frame and the RS232 of the computer.

In case of an USB interface: Use a USB A-B cable between your computer and the RUBIDIUM frame.

Switch on the power of all units.

- 2. Execute "Rubidium Config.exe" on your computer. Select the "Port" according to the interface (USB, RS232) you are using.
- 3. Select the module (unit 1, 2, 3 ...).
- 4. Select "Flash Update" in the *File* menu.
- 5. Open the .tcf-file. Standard name: "Rubidium GW version.tcf". "version" stands for a revision no., e.g. 2.11.10.

Click the OK button, update starts. Click the OK button at the end.

6. Update is finished now. We recommend checking module's configuration utilizing the "RUBIDIUM CONFIGURATION" program.

*During the flash update the operation of the module stops!*

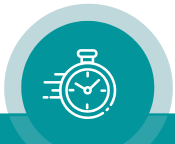

# <span id="page-15-0"></span>**2 Status Monitor**

# <span id="page-15-1"></span>2.1 Status Monitor by the IE Module

The RUBIDIUM SERIES HTTP server, located in the RUB IE module, offers a status monitor. Please refer to the "Functional Descriptions and Specifications IE" manual for a detailed description of how to access the RUBIDIUM SERIES system and how to open the RUBIDIUM homepage.

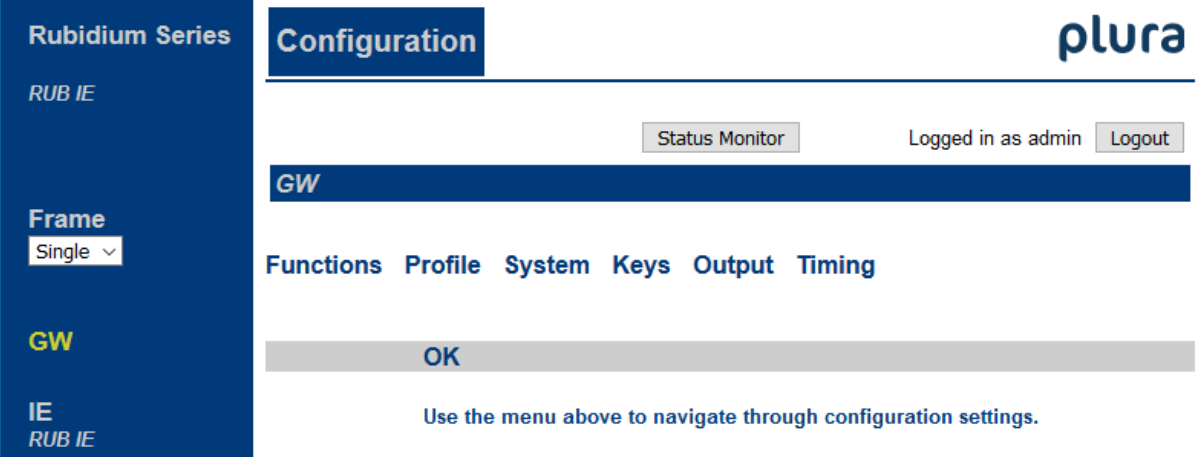

- On the left click on "GW".
- Click on the button "Status Monitor" to open the "GW" status monitor.

#### Requirements:

- Please have Java Runtime Environment 1.6.0 or higher installed (for example download at [www.java.com\)](http://www.java.com/).
- Java should be installed as a browser plug-in (a Windows installation will do this automatically if you download Java from the source mentioned above).
- <span id="page-15-2"></span>• The Status Monitor works with all operating systems which support Java.

# 2.2 Status Monitor by a PC Program

The PC program RubStatSE.exe uses the PC interface (RS232 or USB) of the RUBIDIUM housing. This program is part of the "Rubidium Series, config software" packet you can download at:

#### [https://www.plurainc.com.](https://www.plurainc.com/)

Execute this program, select the COM port or USB connection and press the **scan** button to get a list of the modules plugged to this housing. Select the module and press the connect button.

#### Requirements:

- Please have Java Runtime Environment 1.6.0 or higher installed (for example download at [www.java.com\)](http://www.java.com/).
- For a Windows operating system: Please follow the description of **RubStatSE** Readme.txt.
- For a Linux operating system: Available on request.

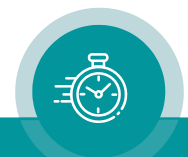

# <span id="page-16-0"></span>2.3 Status Monitor: System – Setup and Status

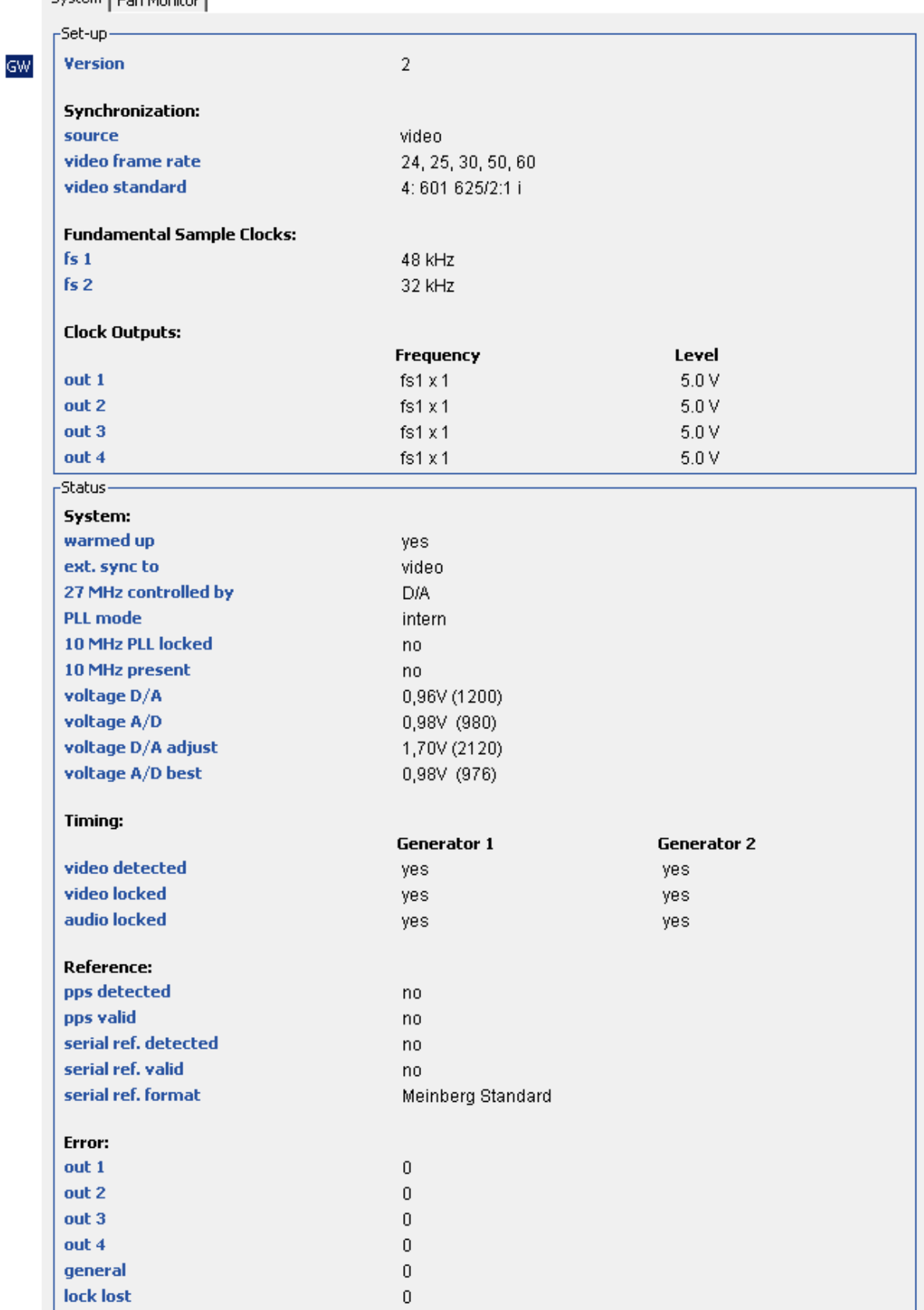

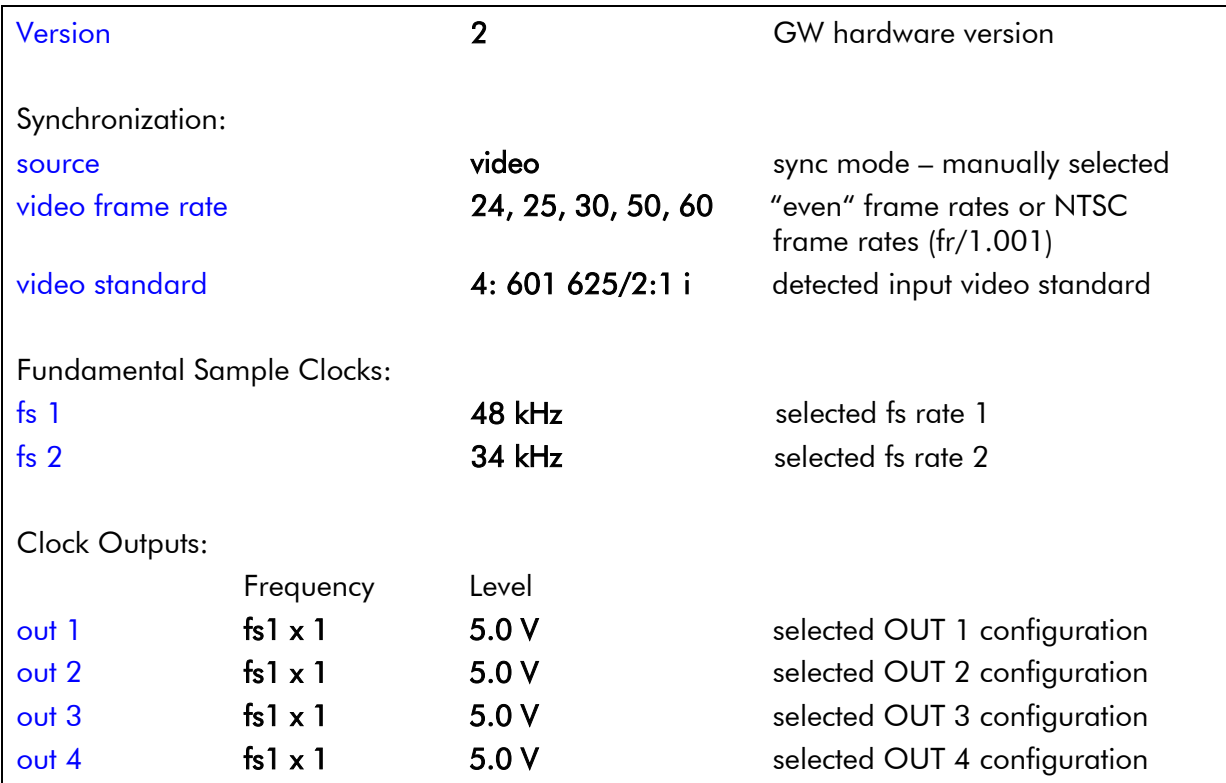

#### Setup informs about the configuration - manually selected or internally set:

Status indicates the internal system status.

#### System:

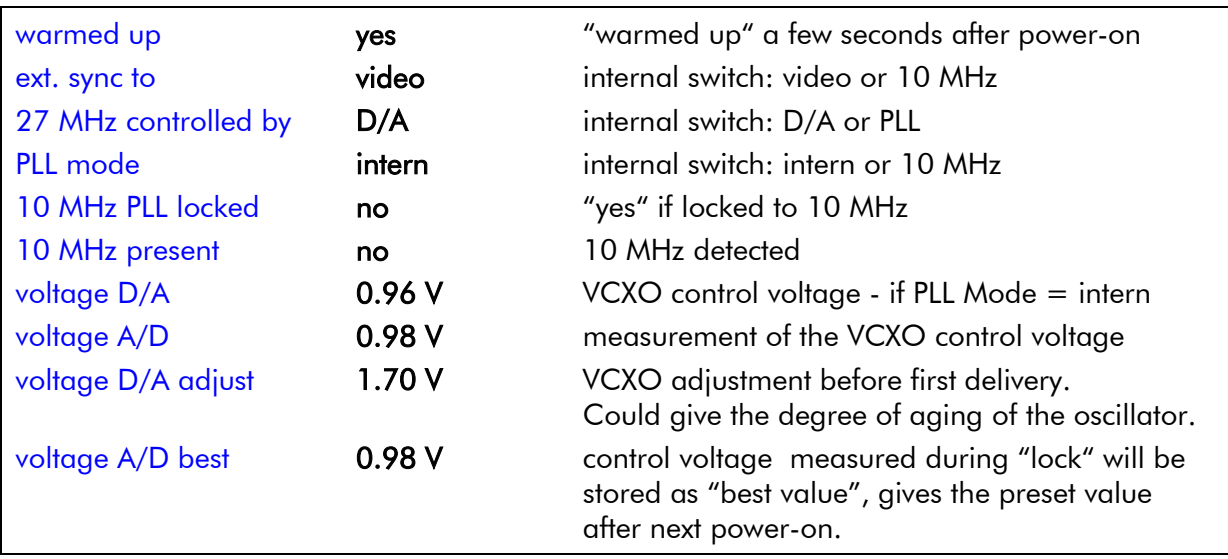

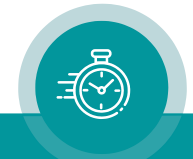

Timing: Status of both the internal clock generators during video synchronization.

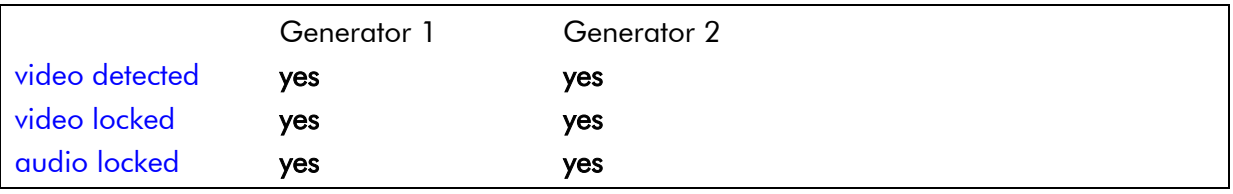

#### Reference: Status of a connected real-time reference.

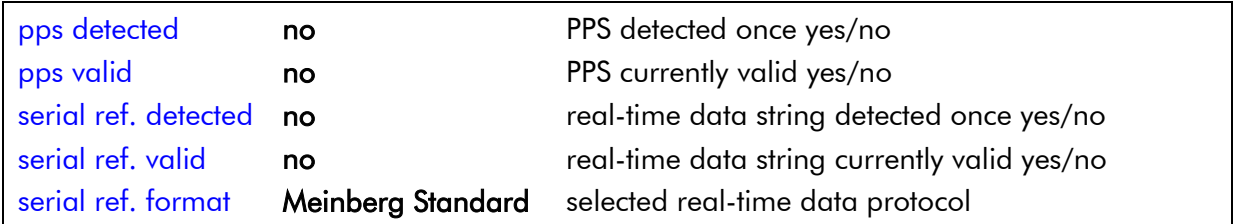

#### **Error:** Indication of detected errors.

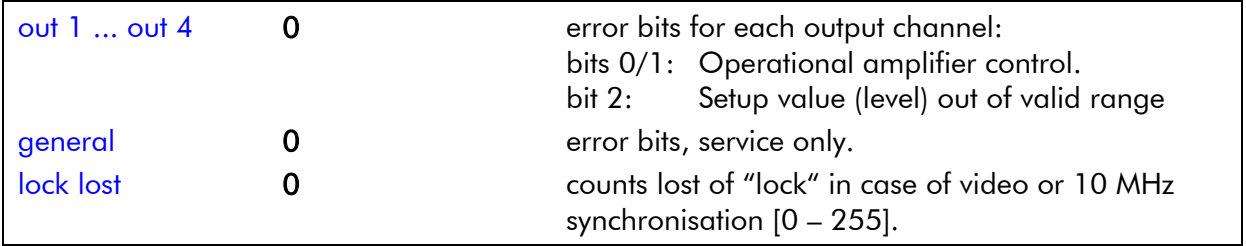

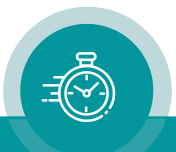

# <span id="page-19-0"></span>2.4 Status of Fan and Power Supplies

This module – as all configurable RUBIDIUM modules – is able to monitor the fan and power supplies which are plugged to the same housing as "GW".

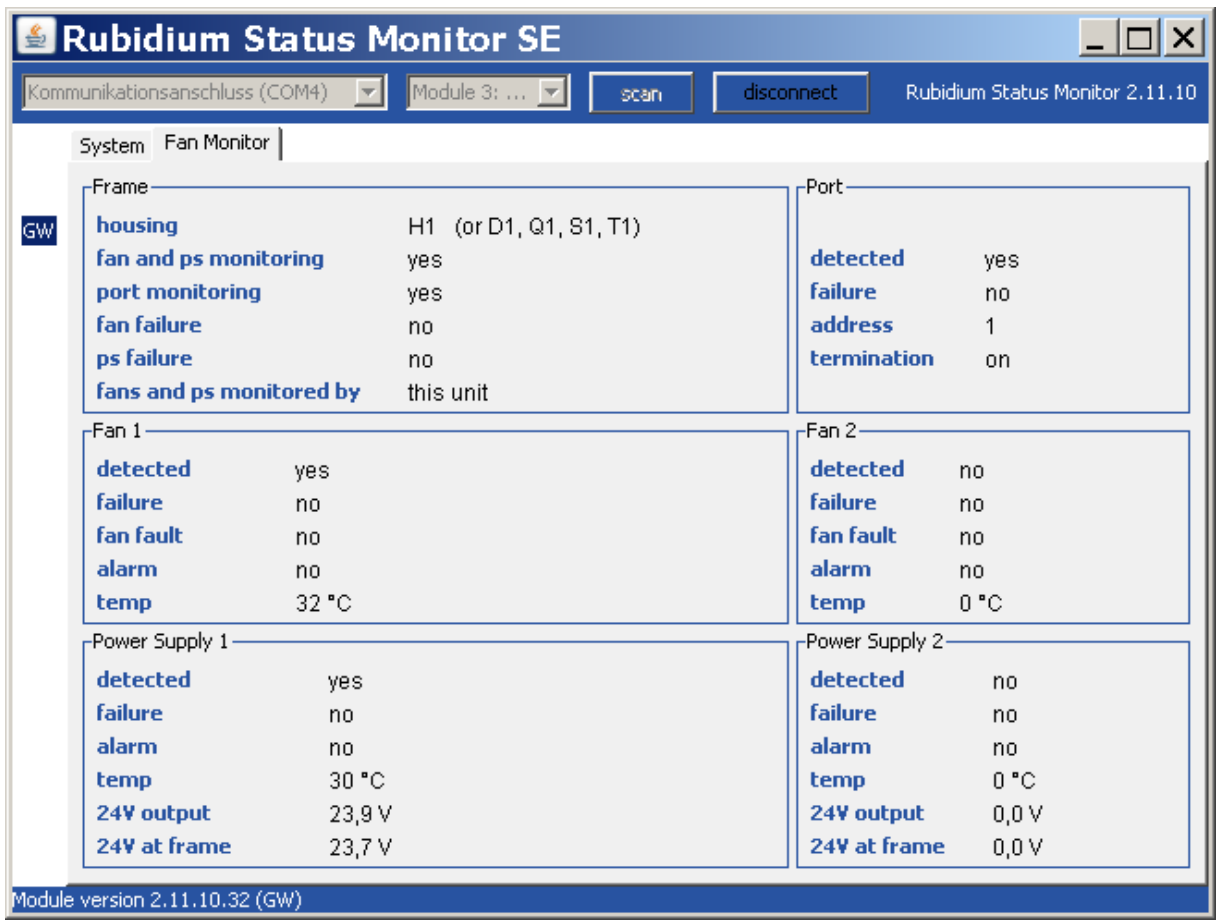

Please refer to the document "Installation & Systems Manual RUBIDIUM SERIES" for a detailed description.

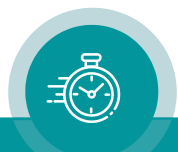

# <span id="page-20-0"></span>**3 The Rubidium Configuration Tools**

# <span id="page-20-1"></span>3.1 The Rubidium Configuration PC Program

Please refer to the

"Installation & Systems Manual RUBIDIUM SERIES"

for a general description of this program and how to install it. In this document please notice the following subchapters:

- Overview
- Installation
- Connection to RUBIDIUM SERIES Chassis
- Starting the Program
- Store, Load and Update the Configuration on your PC
- The "Profile" Tab: Store and Load Configurations on the Module

The program RUBIDIUM CONFIGURATION uses various tab cards. With one click on the button Configure, all available and currently activated tabs of this specific module are displayed.

Any changes at a tab will immediately be stored at the module. If you enter a number or a text press the **tabulator key** at the PC's keyboard afterwards.

# <span id="page-20-2"></span>3.2 The Rubidium Series HTTP Server

The RUBIDIUM SERIES HTTP server is located in the RUB IE module. A 10/100Base-T Ethernet connection and a web browser allow access to the RUBIDIUM system.

Please refer to the

"Installation & Systems Manual RUBIDIUM SERIES"

for a functional overview and for an installation description of this program. You will find the chapter "The RUBIDIUM SERIES HTTP Server" and its subchapters:

- Overview, Connecting the IE Module
- IP Configuration, the Rubidium Homepage
- Access to a RUBIDIUM SERIES Module
- The "Profile" Page: Store and Load Configurations on the Module or on the PC

As soon as a communication to a single module has been established, the **Configuration** page gives a list of all links to those pages which are actually enabled for a configuration.

Changes at a page will not be stored at the module automatically. At the bottom of each page there are two buttons which should be used to store or load the module's configuration:

#### Button Save To Module:

• Click on this button to transfer all settings on this page to the module.

#### Button Reload From Module:

• Click on this button to load the current configuration of the module.

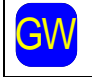

GW guration, a **Reload** will be done automatically. Every time you click on the blue button which indicates the module under confi-

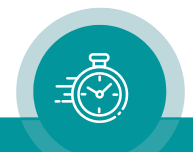

### <span id="page-21-0"></span>3.3 "Functions"

Click on Functions to see all applicable tabs/pages listed, and to activate or deactivate tabs/pages.

For example (screen shot of the PC program tab):

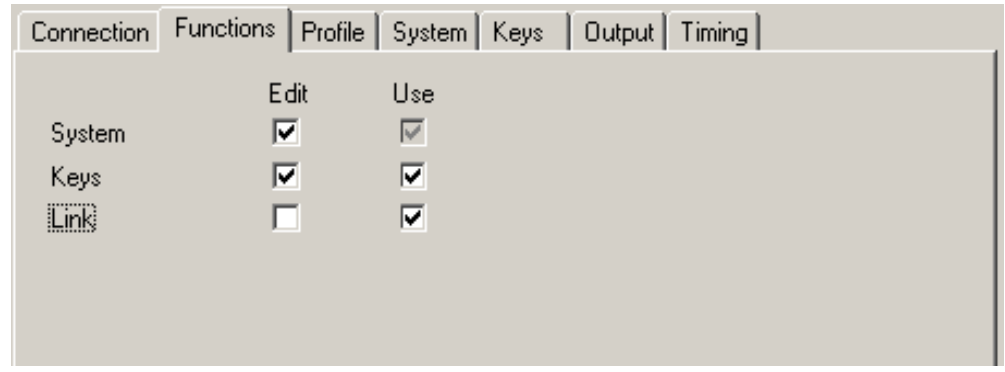

A tab/page reflects a *function* of the module. The columns Edit and Use determine whether the function in the module is activated/deactivated and whether user configuration of that specific function is allowed or not.

Click on the applicable **Edit** and/or Use check boxes to activate/deactivate a function:

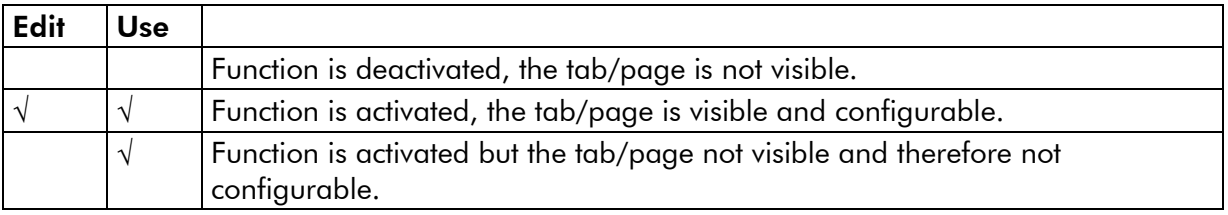

- We suggest that you deactivate the Use check boxes of all functions you are presently not using.
- We suggest that you deactivate the **Edit** check boxes of all functions you are presently not configuring. That avoids unintentional operating and malfunctions.

#### List of functions:

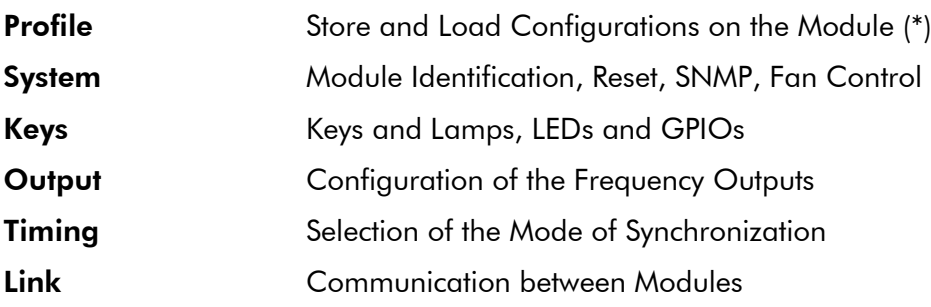

(\*) refer to "Installation & Systems Manual RUBIDIUM SERIES"

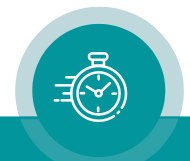

# <span id="page-22-0"></span>3.4 "Keys": Keys and Lamps, LEDs and GPIOs

The GW module has four GPIOs (General Purpose Inputs/Outputs), the RUB1 module additionally has four illuminated buttons (keys and lamps) and four LEDs (Light Emitting Diodes). Basically, the functions of these in- and outputs are programmable.

*Some functions presented by the configuration tool maybe assigned to special options, and therefore are not applicable with the standard firmware*. *For further information please contact*  Plura.

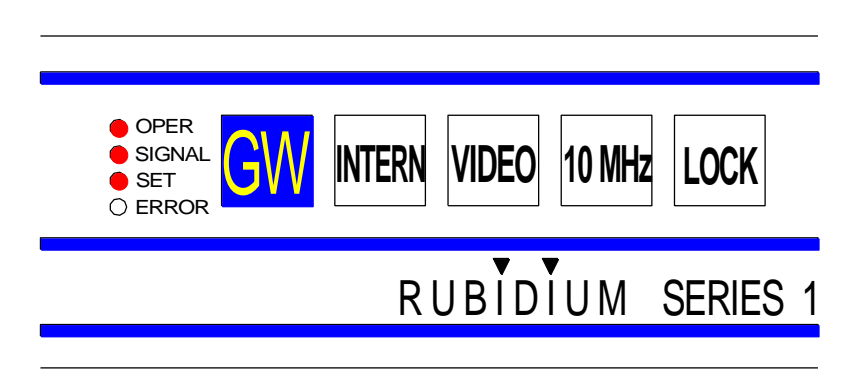

Configuration (example shows a screen shot of the PC program tab):

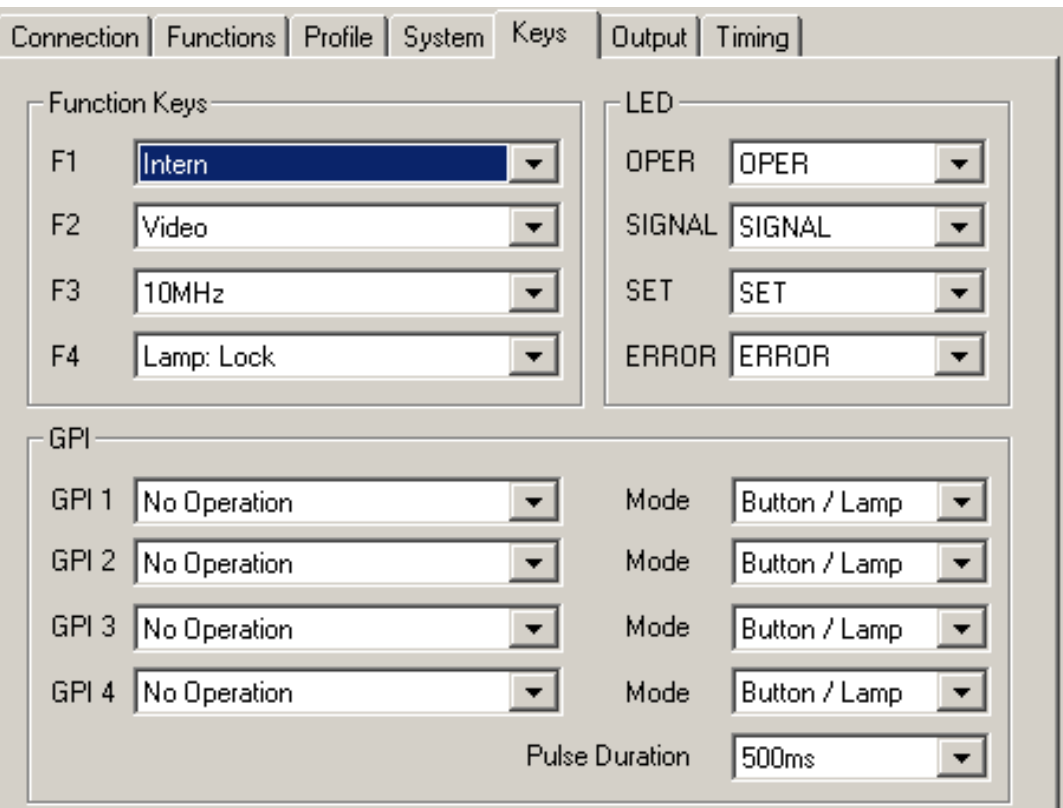

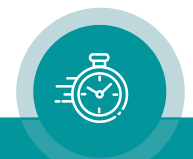

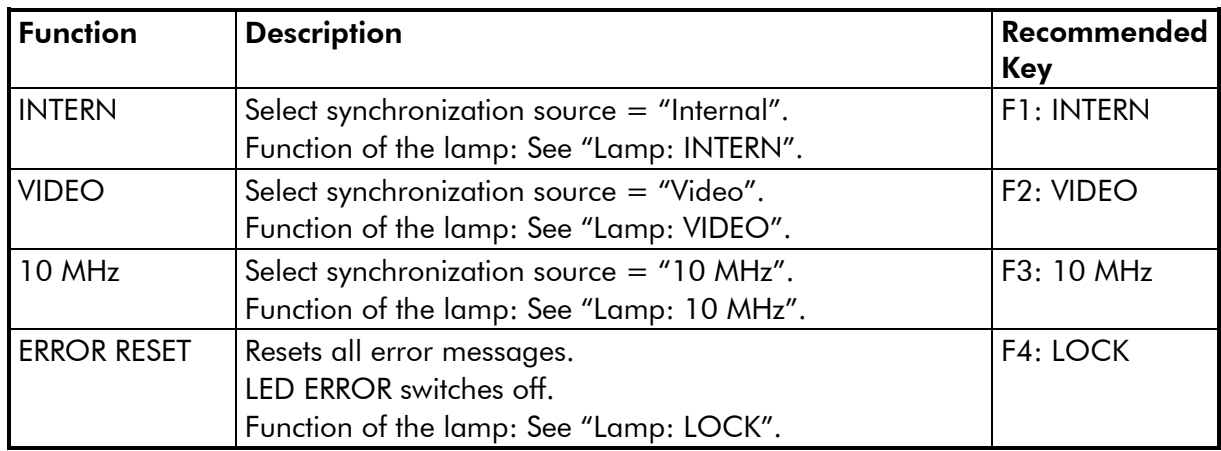

The following functions for the keys are provided for this module (this gives a function for the lamp of the key as well):

The following functions for the lamps are provided for this module (these functions set the key in a "no operation" mode"):

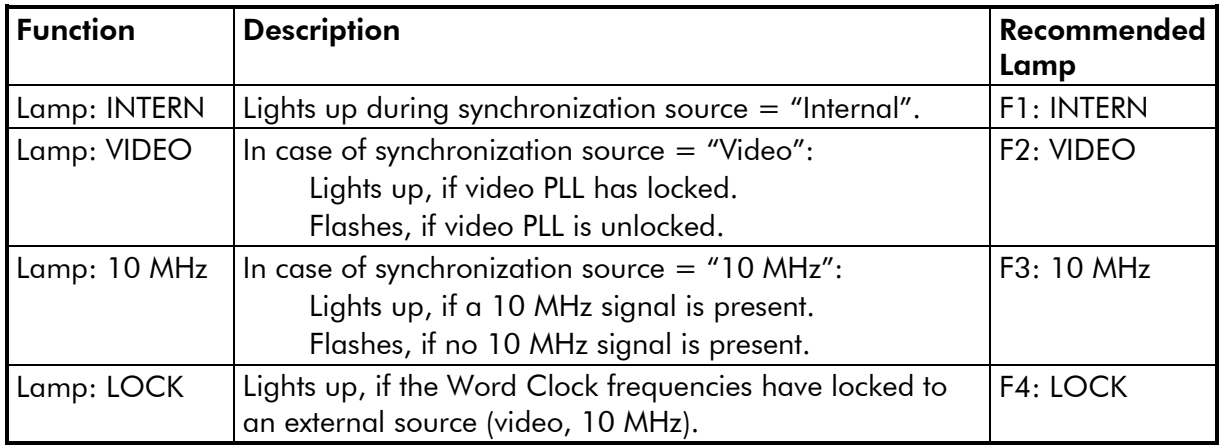

The following functions for the LEDs are provided for this module:

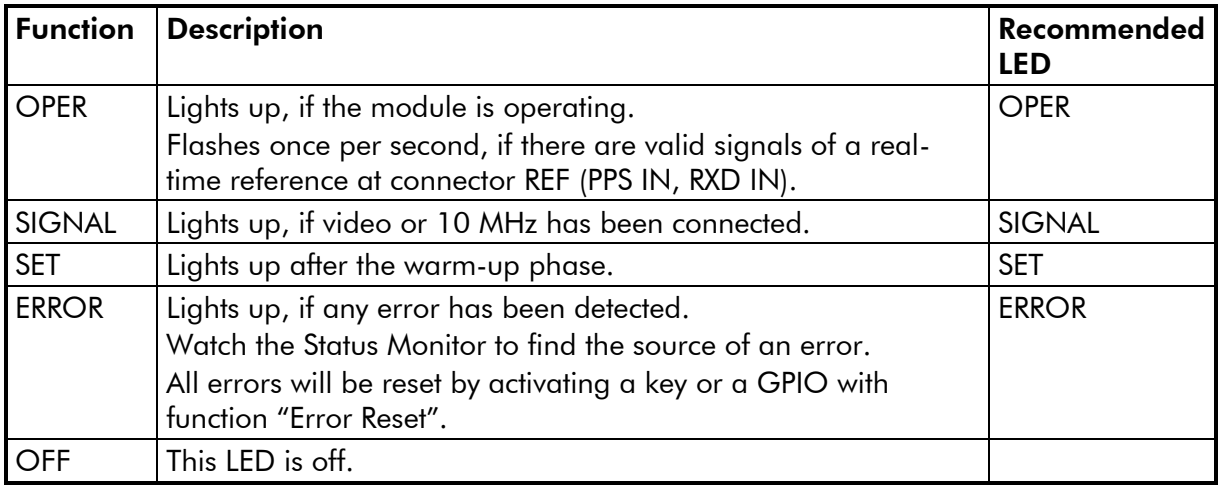

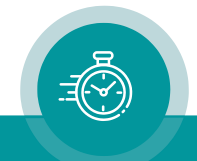

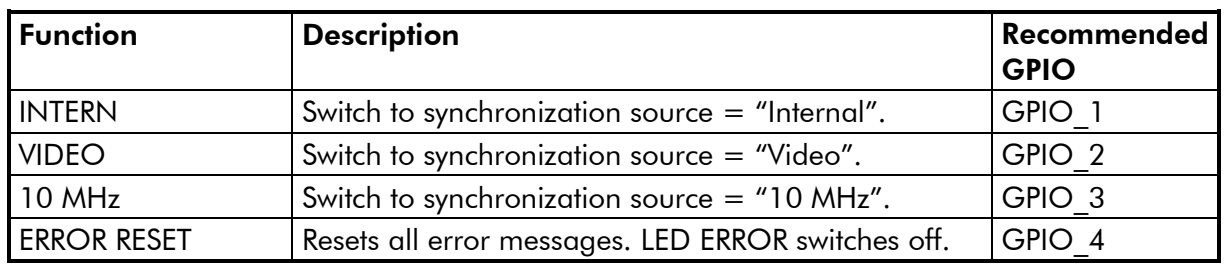

#### The following functions for the GPIOs configure a pin to be Input:

Additionally, the input characteristic is selectable. Valid selection:

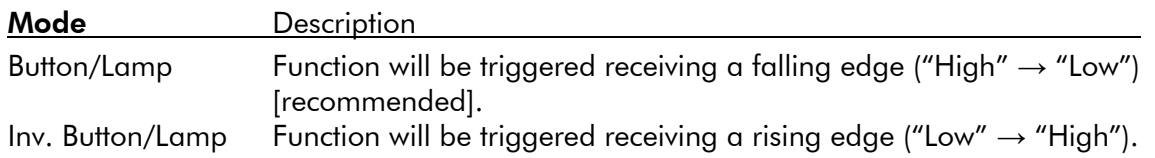

The following functions for the GPIOs configure a pin to be Output:

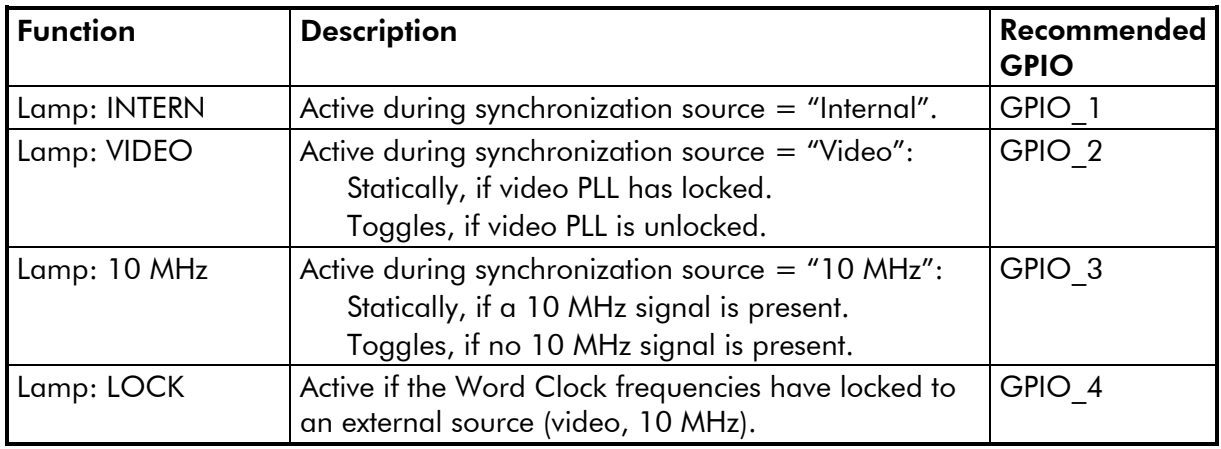

Additionally, the output characteristic is selectable. Valid selection:

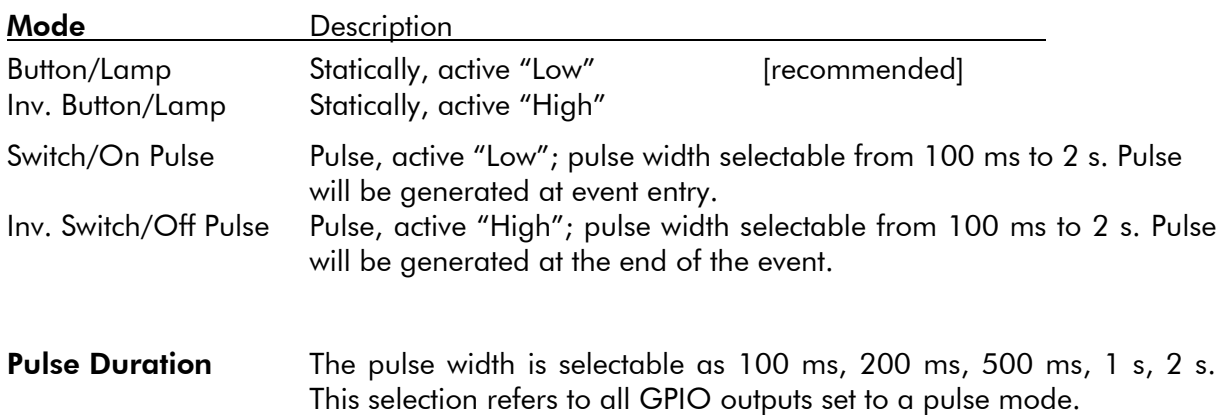

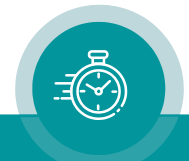

# <span id="page-25-0"></span>3.5 "Output": Configuration of the Frequency Outputs

The GW module has four Word Clock outputs. Frequency and output level are individually programmable.

Configuration (example shows a screen shot of the PC program tab):

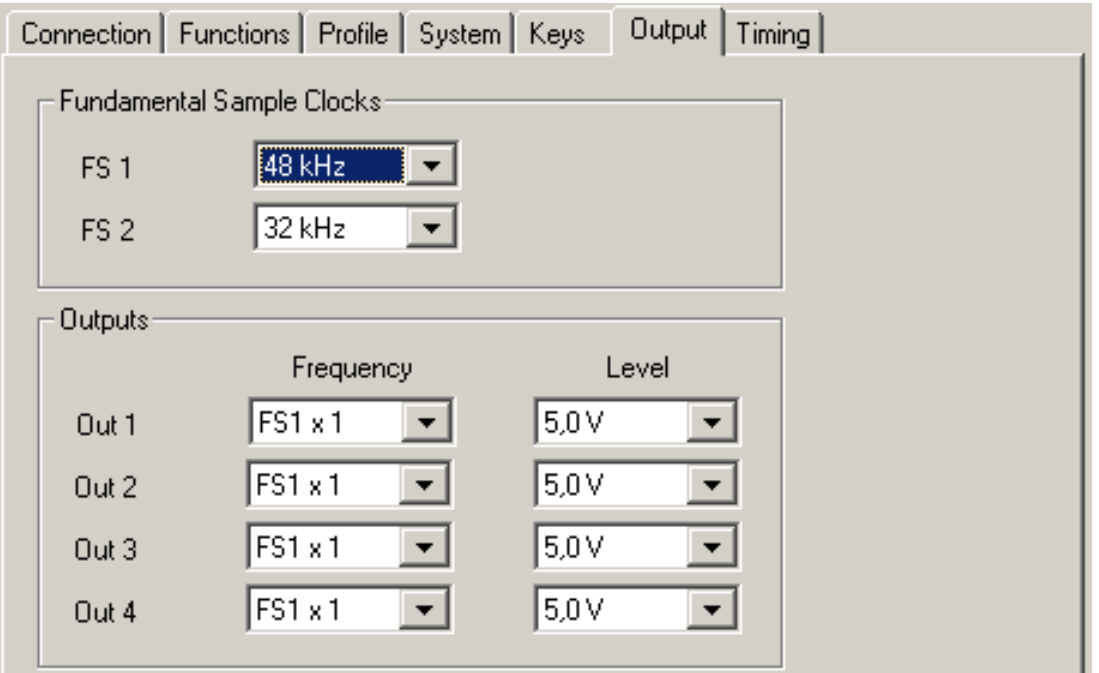

#### Fundamental Sample Clocks

Select two independent fundamental sample clocks FS 1 and FS 2 independently:

32 kHz / 44,1 kHz / 48 kHz / 96 kHz / slow 32 kHz / slow 44.1 kHz / slow 48 kHz.

The "slow" sample rates are available only when the video standard selected is 23.98, 29.97 or 50.94 frame rate based. They refer to 32 kHz, 44.1 kHz or 48 kHz multiplied by 1000/1001 to maintain the frame sequence normally associated with 24, 30 and 60 fps video.

#### **Outputs**

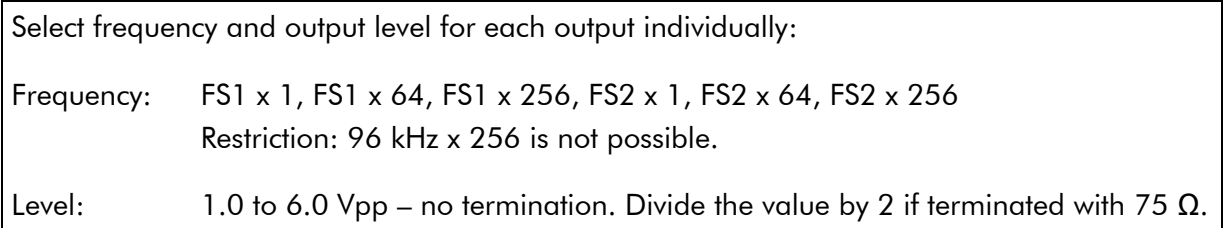

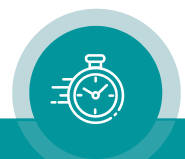

# <span id="page-26-0"></span>3.6 "Timing": Selection of the Mode of Synchronization

The Word Clock output can be synchronized to the internal oscillator or to an external source. Configuration (example shows a screen shot of the PC program tab):

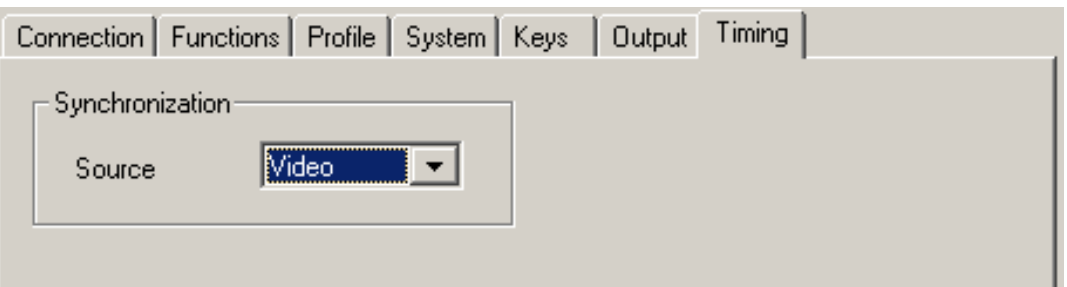

#### **Synchronization**

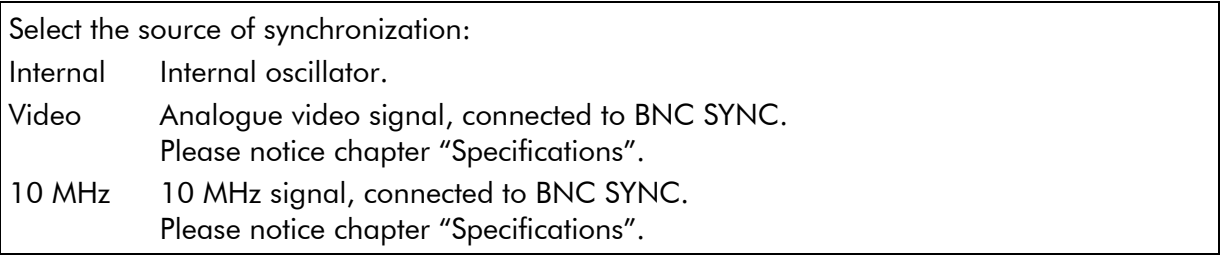

In case of "Source = Video" or "Source =  $10$  MHz": Terminate the input at the end!

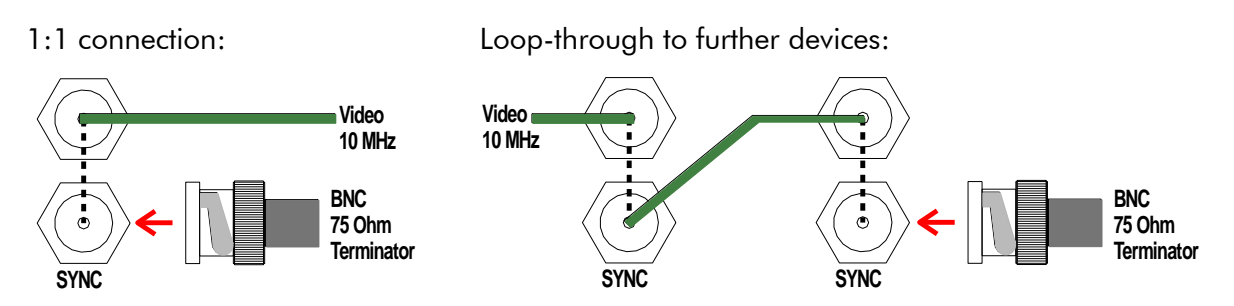

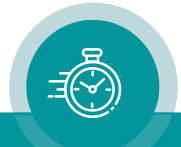

# <span id="page-27-0"></span>3.7 "Link": Communication between Modules

Link uses the Rubidium internal TC link interface to transmit or receive data. This interface is shared by all the modules in one frame, and via the RLC connector it is possible to link further modules at different frames.

In case that the selected module should transmit data, Link selects the channel and the kind of data. The receiving module must select this channel as a reader input.

In case that the selected module should receive data, the Link function has to be activated (Use), and the selected channel ("Telegram" 1 or 2 or 3) has to be switched off.

Configuration (example shows a screen shot of the PC program tab):

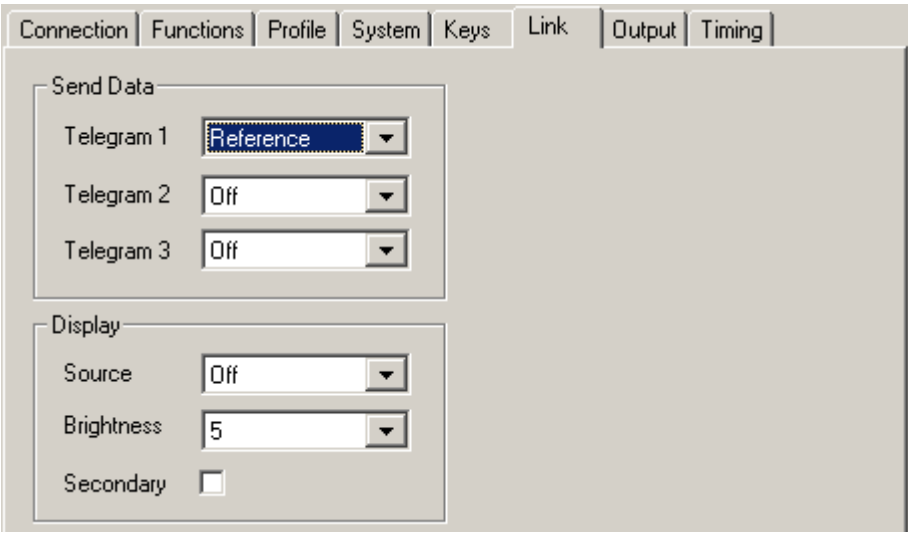

#### Send Data

Three channels (Telegram 1 - 3) have been provided to transmit data in a time code format. For each channel a function can be selected from the drop-down list:

Off This channel will not be used to transmit data, data can be received. Reference This channel transfers time and date (UTC) every second as long as there are valid signals of a real-time reference at connector REF (PPS IN, RXD IN).

#### **Display**

Adjust the parameters controlling the display of a RUBIDIUM D1 chassis. **Source** Select the kind of data to be sent and displayed: Off No data will be sent from this module. Reference Time Time (UTC) of the external real-time reference, HH:MM:SS. Reference Date Date (UTC) of the external real-time reference, day/month/year. **Brightness** Adjust the brightness of the LEDs, steps 1 to 7. **Secondary** A click on this check box addresses the "secondary" display. Without a click the "primary" display will be addressed.

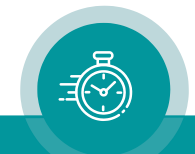

# <span id="page-28-0"></span>3.8 "System": Identification, Reset, SNMP, Fan Control

Configuration (example shows a screen shot of the PC program tab):

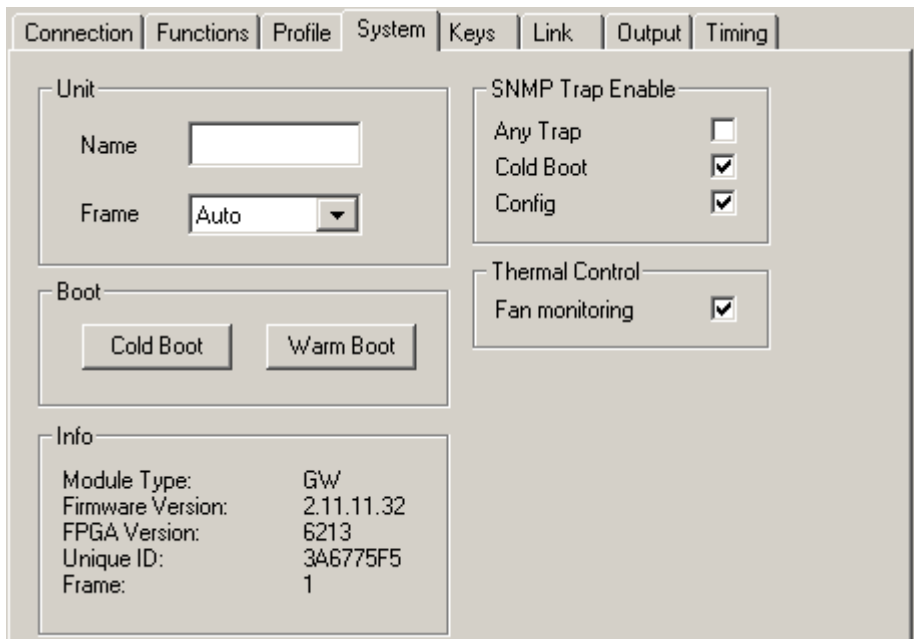

#### Unit

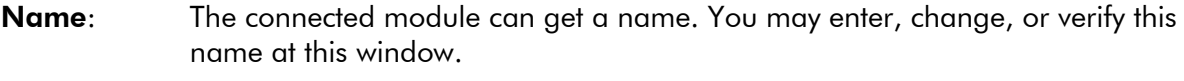

**Frame:** Modules in a network can be uniquely identified by a frame number and the module's position within the frame. In a single frame system, you may select "Single" or "Auto" at this set-up. If a system is built-up of more than one frame, each frame has to receive a unique address (adjusted at the fan module). If you select "Auto", the module will request this frame number automatically and will show it on the info box. Likewise, it is possible to select a frame number manually.

#### Boot

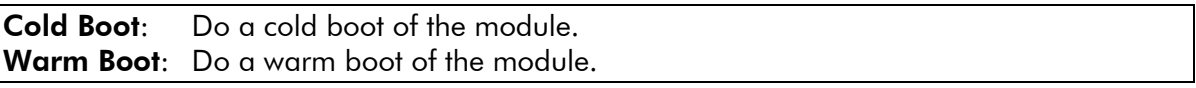

#### Info

Displays module's status information.

#### SNMP Trap Enable

Activate the "Any Trap" check box to enable the SNMP functionality in general. If not checked, this module will not send any SNMP traps.

The individual traps can be enabled/disabled by a click on the corresponding check box. Please notice the chapter "Alarms by SNMP Traps" as well.

#### Thermal Control

At least one module of each frame should have the fan monitoring activated. This enables the power supply monitoring – for power supplies within this frame - as well.

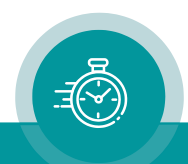

# **Contact Us**

# plura.

Corporate Offices:<br>Plura Broadcast, Inc. Ph: +1-602-944-1044 Sales@plurainc.com  $\mathcal{S}_1$ 

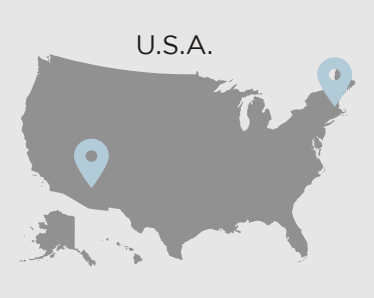

Plura Europe GmbH<br>Ph: +49-6725-918006-70 Sales@plurainc.com  $\mathcal{S}_1$ 

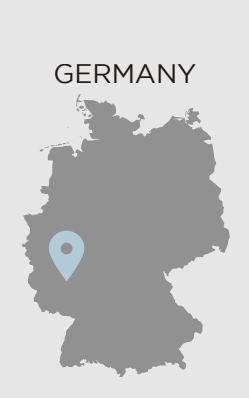

Plura MEA Ph: +971-50-715-9625 Ph: +971-50-715-9625  $\mathcal{S}_1$ 

Plura Asia Ph: +82-10-6688-8826  $\bullet$ Sales and Communications and the communications of the communications of the communications of the communications of the communications of the communications of the communications of the communications of the communication

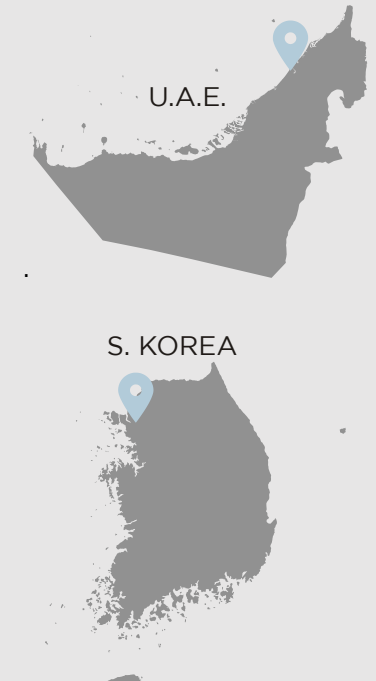

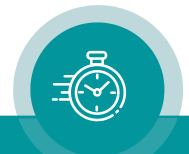